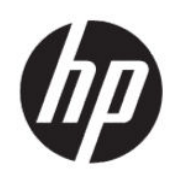

Imprimante HP DesignJet Z6 Pro/Z9<sup>+</sup> Pro 64 pouces Kit de mise à niveau HP DesignJet PostScript®/PDF Guide d'installation

RESUME

Les sections suivantes fournissent des informations sur cette rubrique.

## Sommaire

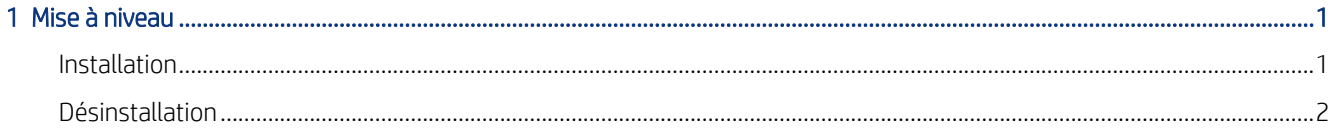

## <span id="page-4-0"></span>1 Mise à niveau

Cette mise à niveau a été conçue pour être utilisée avec des modèles spécifiques d'imprimantes HP DesignJet. Elle peut être endommagée si vous tentez de la connecter à d'autres appareils.

## Installation

Les étapes suivantes décrivent la procédure complète sur cette rubrique.

- 1. Assurez-vous que l'imprimante est sous tension.
- 2. Insérez le dongle de licence dans le port USB à l'arrière de l'imprimante, marqué avec le symbole USB :  $\leftarrow$

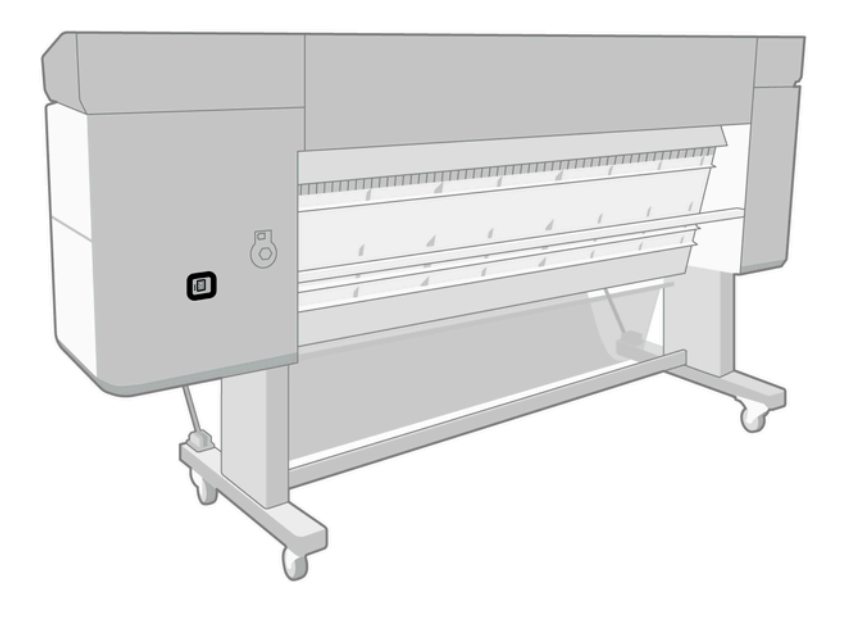

<span id="page-5-0"></span>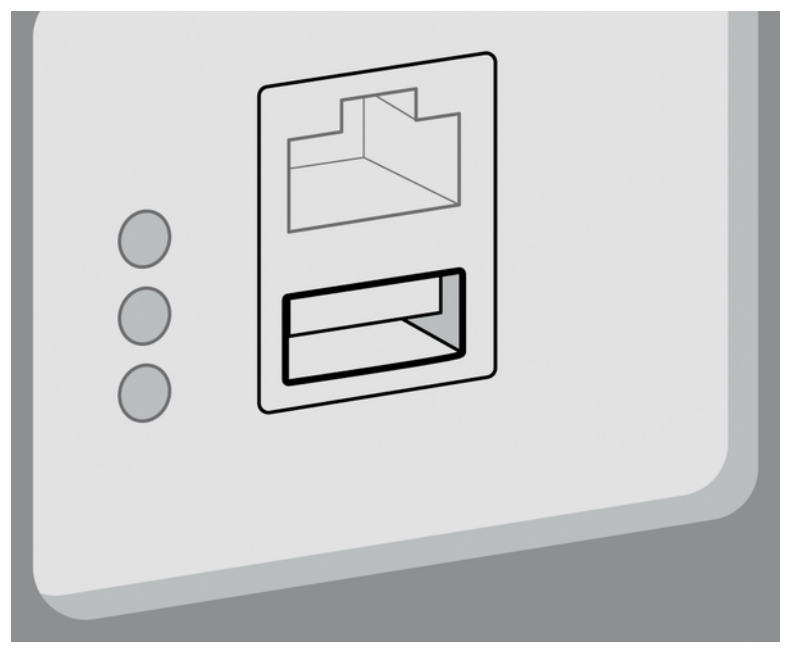

Le panneau avant indique que la mise à niveau est en cours et l'imprimante redémarre par la suite.

- 3. Appuyez sur OK. Veuillez attendre et ne pas retirer le dongle USB.
- 4. Lorsque le panneau avant affiche que l'imprimante a correctement été mise à niveau, touchez OK pour continuer.
- 5. Retirez le dongle USB.
- IMPORTANT : Conservez le dongle USB. Vous en aurez besoin ultérieurement si vous voulez désinstaller la mise à niveau un jour.
- 6. L'imprimante redémarre avec la mise à niveau
- 7. Pour vérifier que la mise à niveau a été correctement installée, accédez au panneau avant et touchez l'application de l'imprimante, puis l'onglet Informations sur l'imprimante.
- 8. Mise à niveau PostScript uniquement Pour installer le pilote requis sur votre ordinateur (s'il n'est pas déjà installé), supprimez d'abord toutes les files d'attente précédemment créées sur votre ordinateur pour cette imprimante et installez le pilote depuis : <http://www.hp.com/go/DesignJetZ6Pro64in/drivers> ou [http://www.hp.com/go/DesignJetZ9Pro64in/drivers.](http://www.hp.com/go/DesignJetZ9Pro64in/drivers) Suivez les instructions dans le manuel de l'utilisateur pour votre imprimante.

## **Désinstallation**

Les étapes suivantes décrivent la procédure complète sur cette rubrique.

- 1. Assurez-vous que l'imprimante est sous tension.
- 2. Insérez le dongle USB et suivez les instructions indiquées sur le panneau avant.
- <sup>2</sup> REMARQUE : Vous devez utiliser le même dongle USB que vous avez utilisé à l'origine pour installer la mise à niveau dans cette imprimante.
- 3. Une fois la désinstallation terminée, retirez le dongle et rangez-le dans un endroit sûr. Vous pouvez décider de le réinstaller ultérieurement dans le même produit ou dans un autre produit.

4. Mise à niveau PostScript uniquement Pour installer le pilote requis sur votre ordinateur (s'il n'est pas déjà installé), supprimez d'abord toutes les files d'attente précédemment créées sur votre ordinateur pour cette imprimante et installez le pilote depuis :<http://www.hp.com/go/DesignJetZ6Pro64in/drivers> ou <http://www.hp.com/go/DesignJetZ9Pro64in/drivers>. Suivez les instructions dans le manuel de l'utilisateur pour votre imprimante.